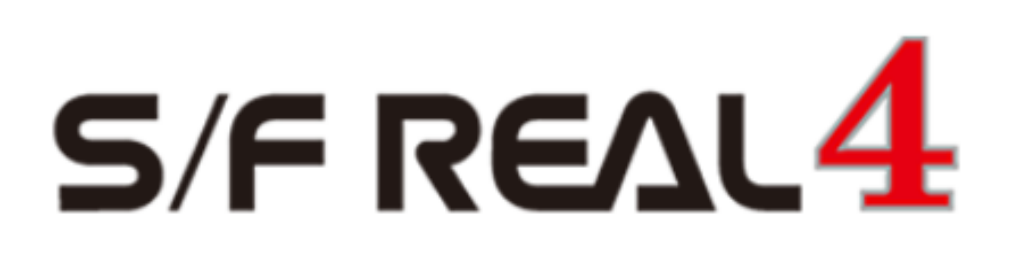

# Q&A 【ブレース】

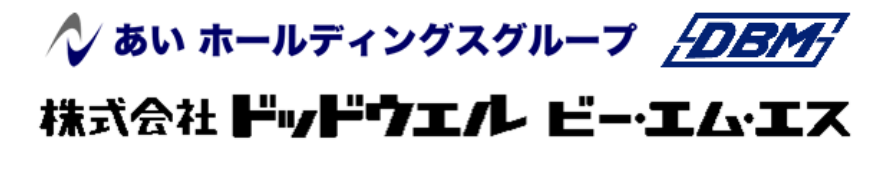

DATA LOGIC

### **RFAI 4「本体」**

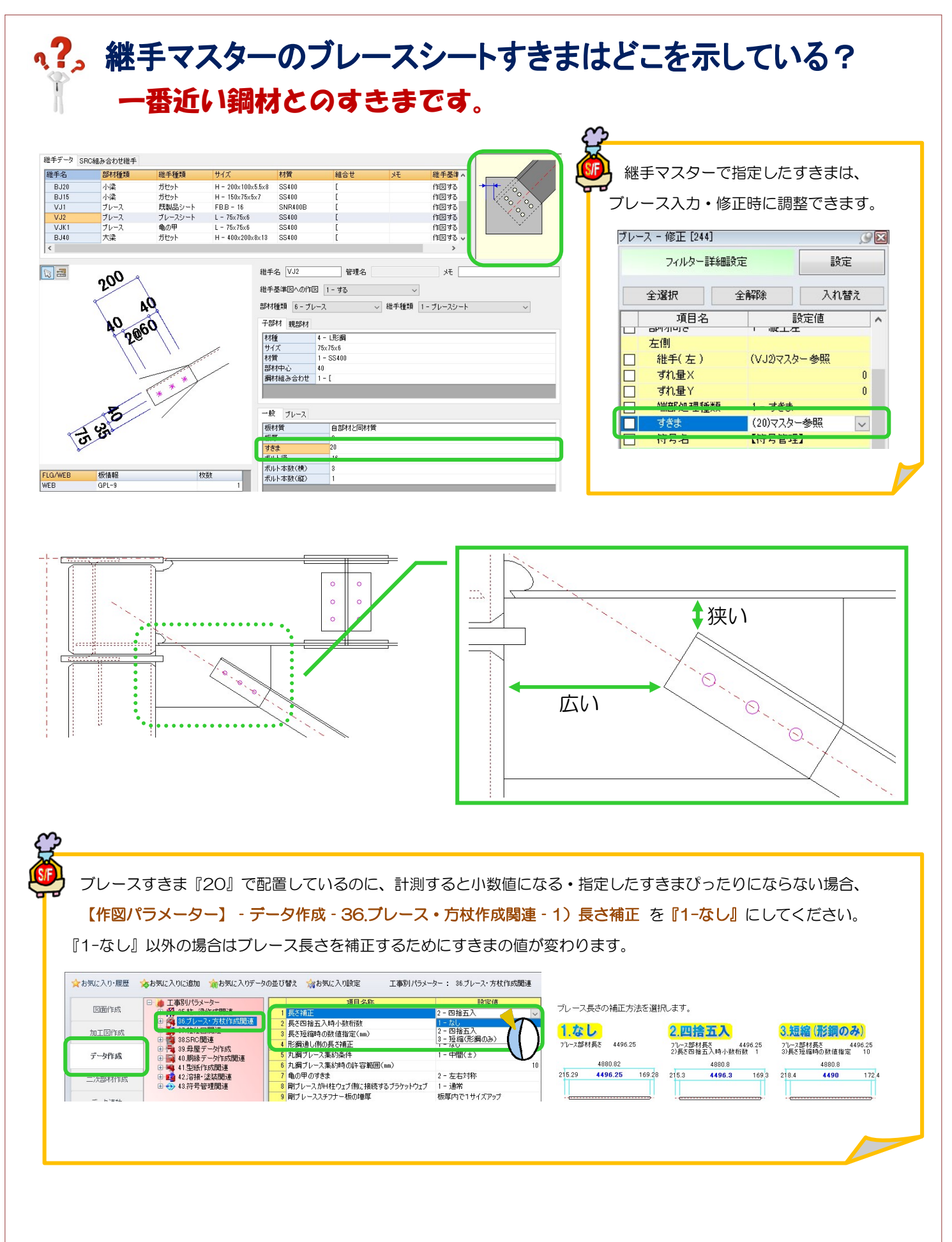

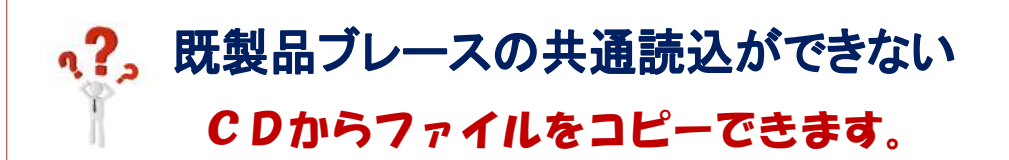

ブレースマスターのファイルが破損している可能性があります。

REAL4 のインストール CD をパソコンに入れてドライブを右クリックします。

【開く】を選択して CD の中身を表示します。

CD の中の SF REAL4¥SF REAL4¥Language¥ip¥Master の中に以下の二つのファイルがあります。

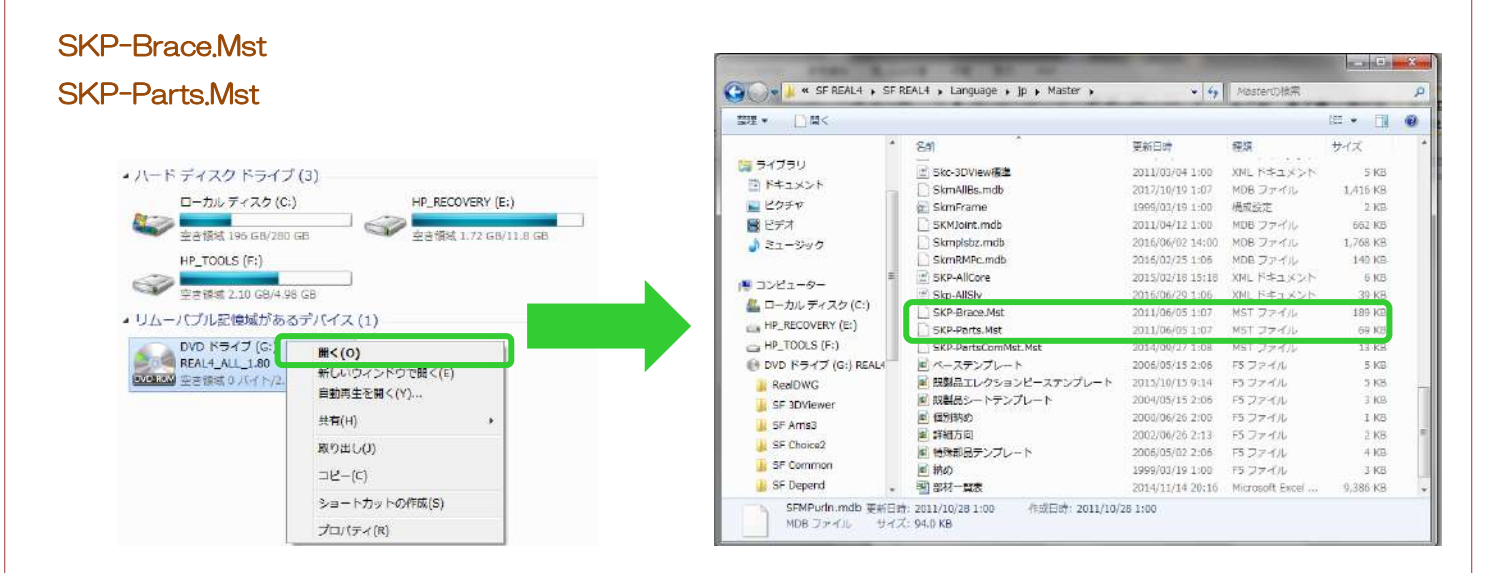

ニつのファイルを REAL4 のインストールしてあるドライブの SFSystem¥SF REAL4¥Master に上書き保存をしてください。

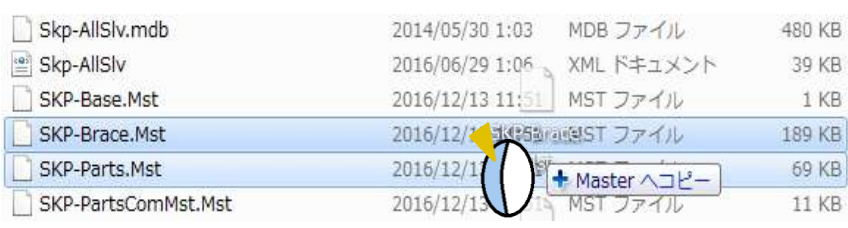

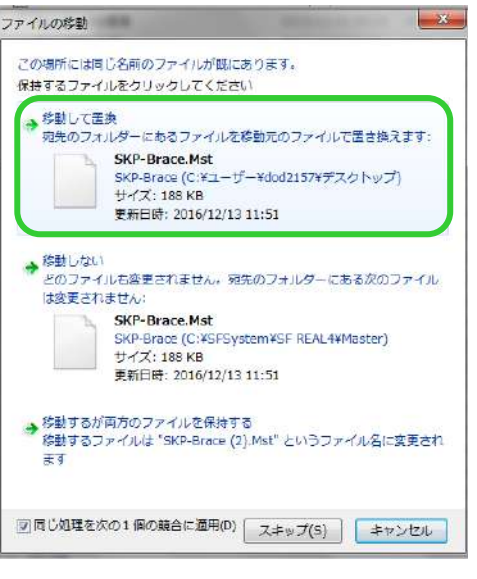

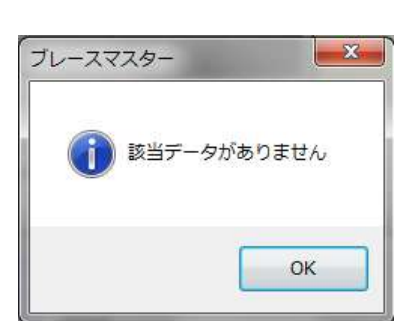

#### **、?. 既製品ブレースの材種表記名を変更したい!** スタイルマスターにて変更が可能です。2SL酸 小梁部材リスト 2SL素 小型部材リスト 小果名 小果名  $\overline{\mathbf{g}}$  $\overline{t}$ 算 R ×  $H-200x100x5.5x8$  $(SS400)$ **B20 B20**  $H - 200 \times 100 \times 5$ .  $5 \times 8$  $(55400)$ **B25**  $H-250x125x6x9$  $(ss400)$ **B25**  $H - 250x125x6x9$  $($ SS400) H-300x150x6.5x9 **BJ30**  $(SS400)$ **B30 B30**  $H-300x150x6.5x9$ **BJ30**  $($ SS400 $)$ **b10**  $bJ10$  $(55400)$ WEOWENZ 5 **bJ10**  $(S5400)$  $b10$  $I-100\times50\times5\times7.5$  $V<sub>1</sub>$ FB. B-20  $VJ20$ (SNR400B)  $V<sub>1</sub>$  $M-20$  $VJ20$  $(SNR400B)$ **FR. R-16**  $V<sub>2</sub>$  $V.116$  $(SNRAOR)$  $\overline{u}$  $U - 1R$ **V.116**  $(SNR400B)$

【SF システムメニュー】‐【スタイルマスター】をクリックします。

【材種】を選択し、使用されているブレースの材種 CD の材種略称を変更します。

例)材種 CD:101 フルブレース FB.B → M

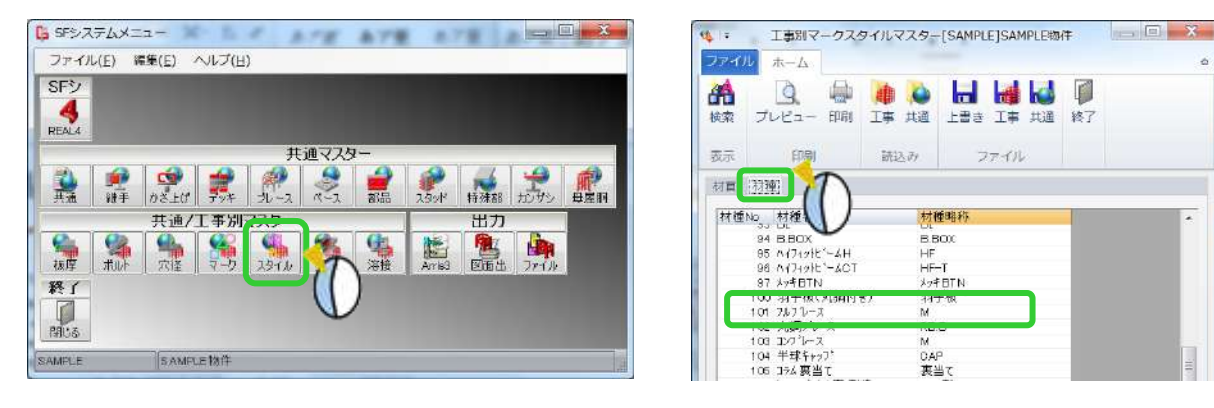

【工事別マークスタイルマスター】に保存し、再度梁伏図を作図すると、変更内容が反映されます。

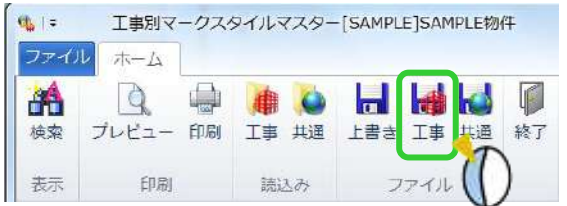

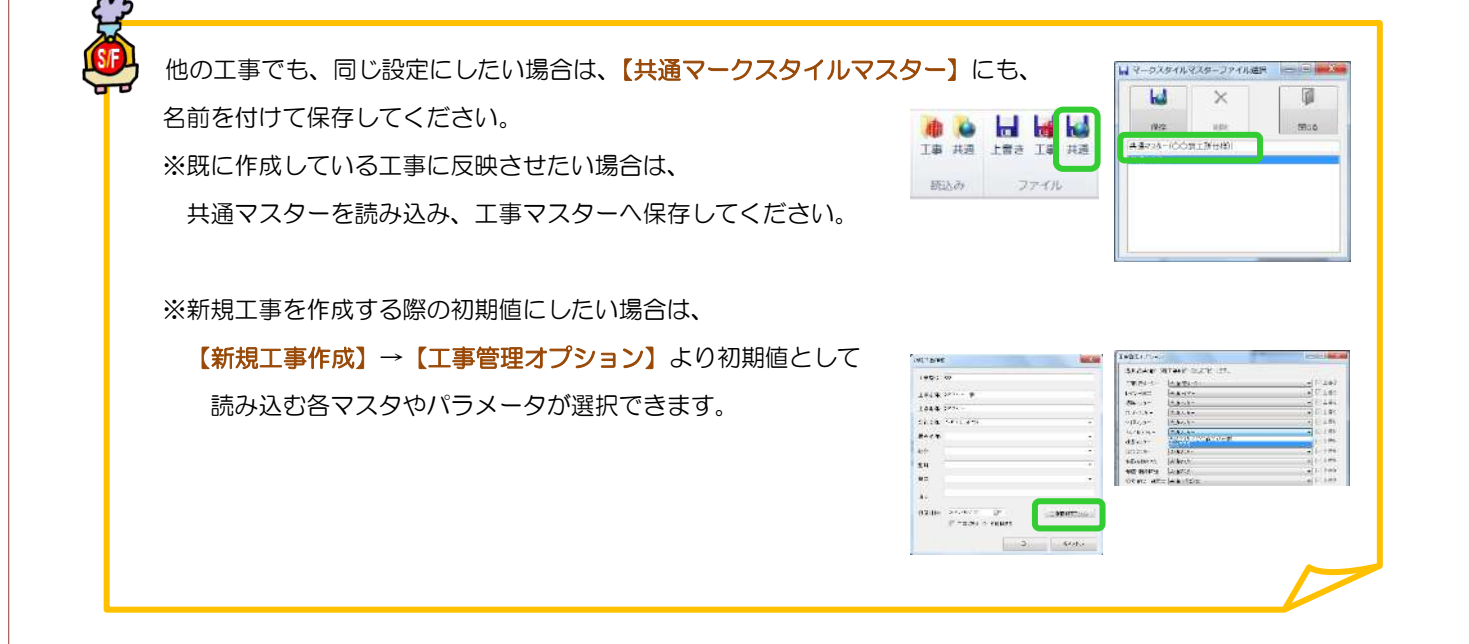

### **RFAI 4「本体」**

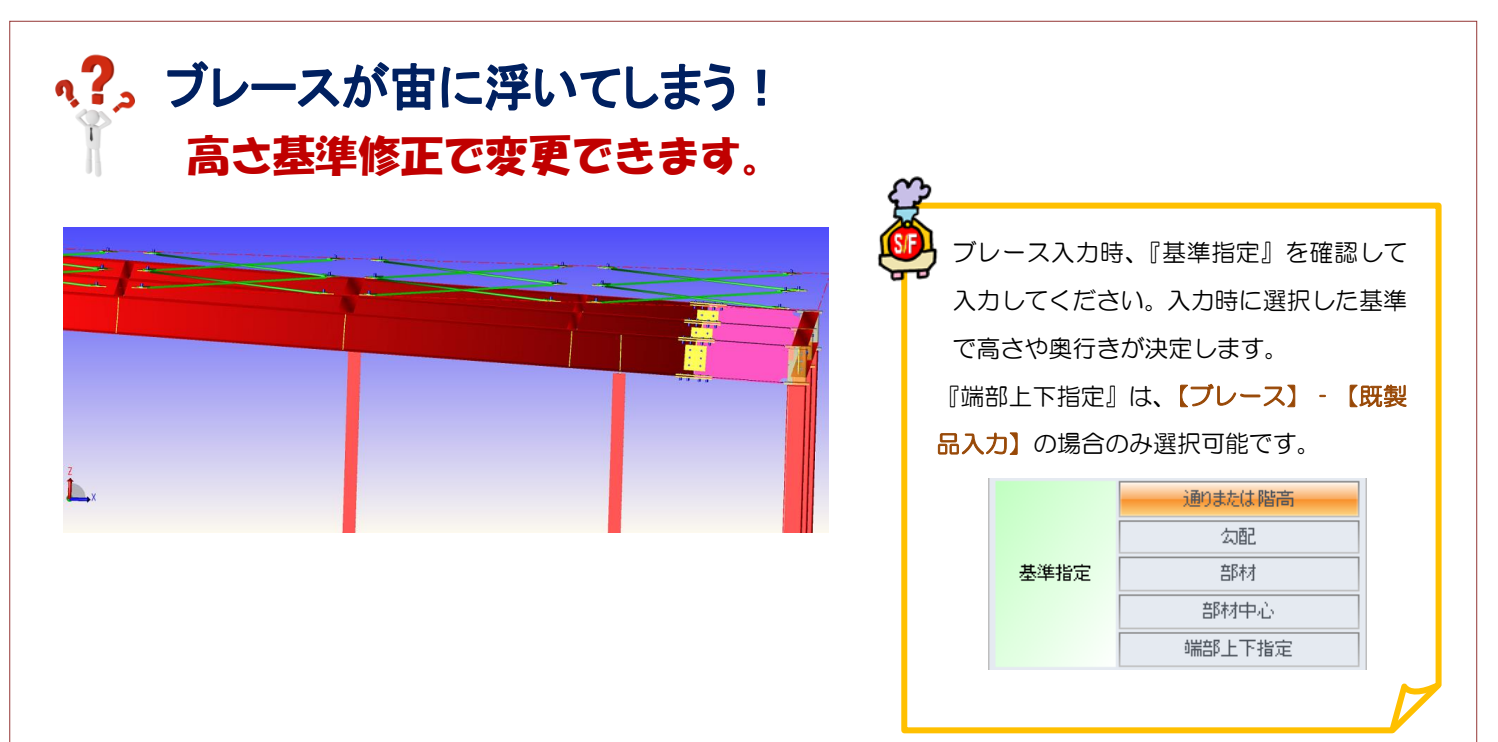

## 【本体】‐【ブレース】‐【高さ基準修正】をクリックします。

ブレース高さの基準としたいものを基準指定で選択し、 基準からの上下値を入力します。 例)大梁天から-100 下がりにしたい

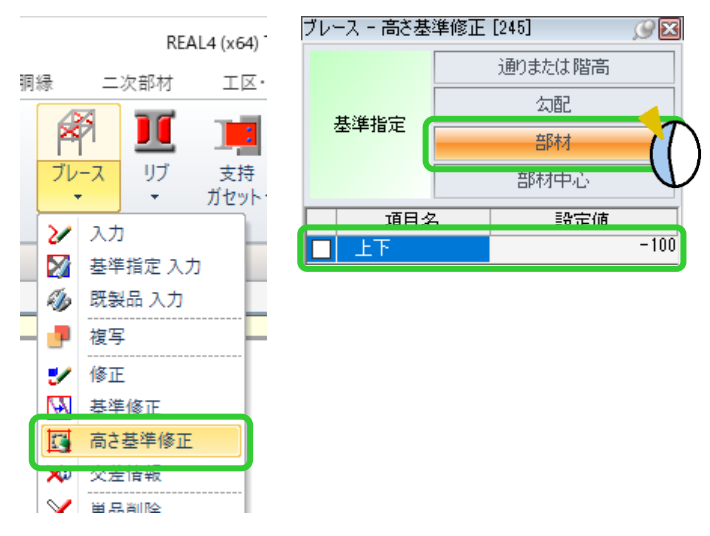

ブレース高さの基準になる大梁をクリックし、ブレースを右ドラッグで範囲選択して四隅の☑をクリックします。

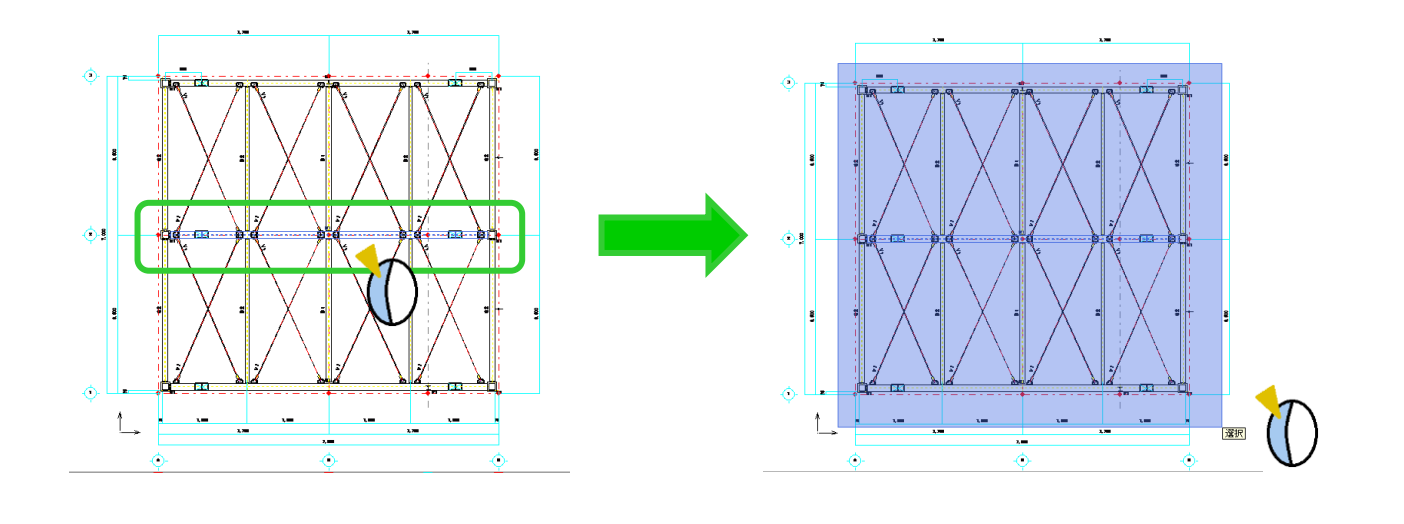

Ver2.41 2020/2

## **、?。すでに配置している部材と同じ条件で入力したい!** スポイトにて配置済みの部材入力条件を取得できます。

配置する部材を入力するコマンドを起動した状態で、画面左側のツールバーより【スポイト】 プ をクリックし、 データを取得したい配置済みの部材を選択することで入力内容や条件等を読み込むことができます。

例)配置している梁と同じ条件の梁を、別の位置に配置したい。

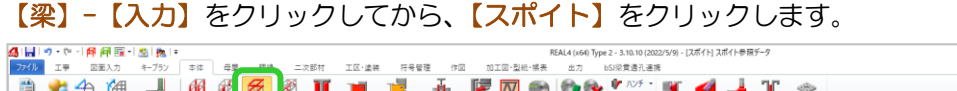

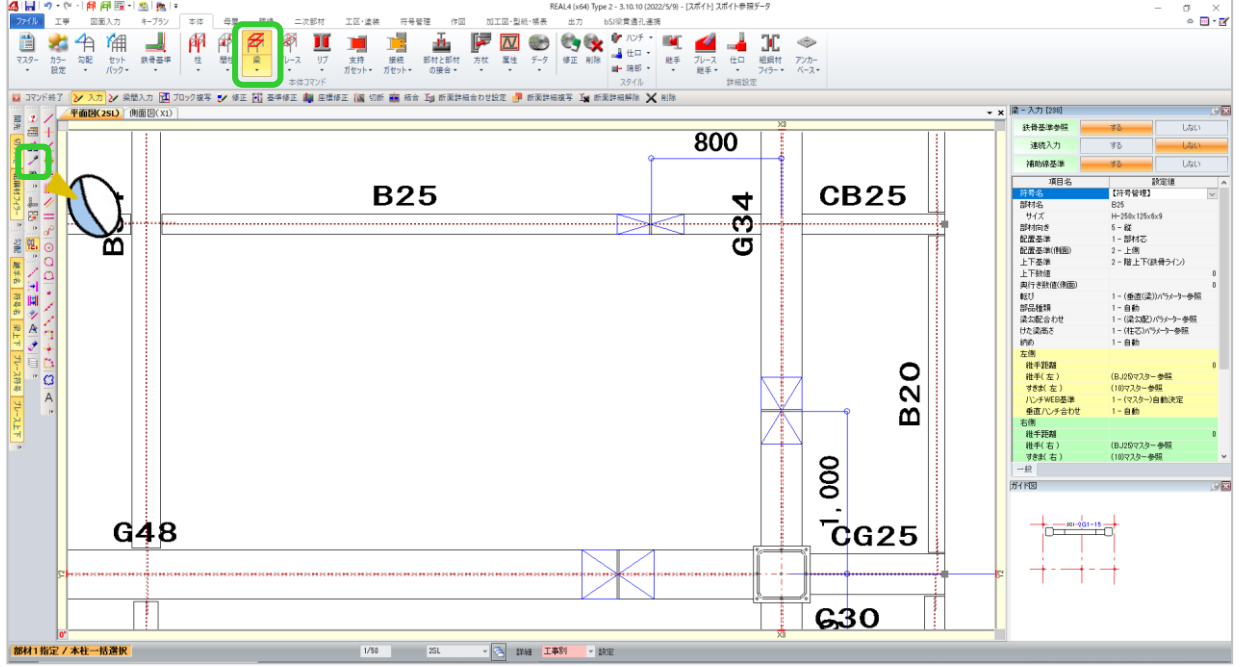

配置済みの梁をクリックすると、入力項目に設定されている内容が読み込まれ、同じ条件で梁の配置ができます。 柱・間柱・ブレース等もスポイトを使用し同じ条件の部材が配置できます。

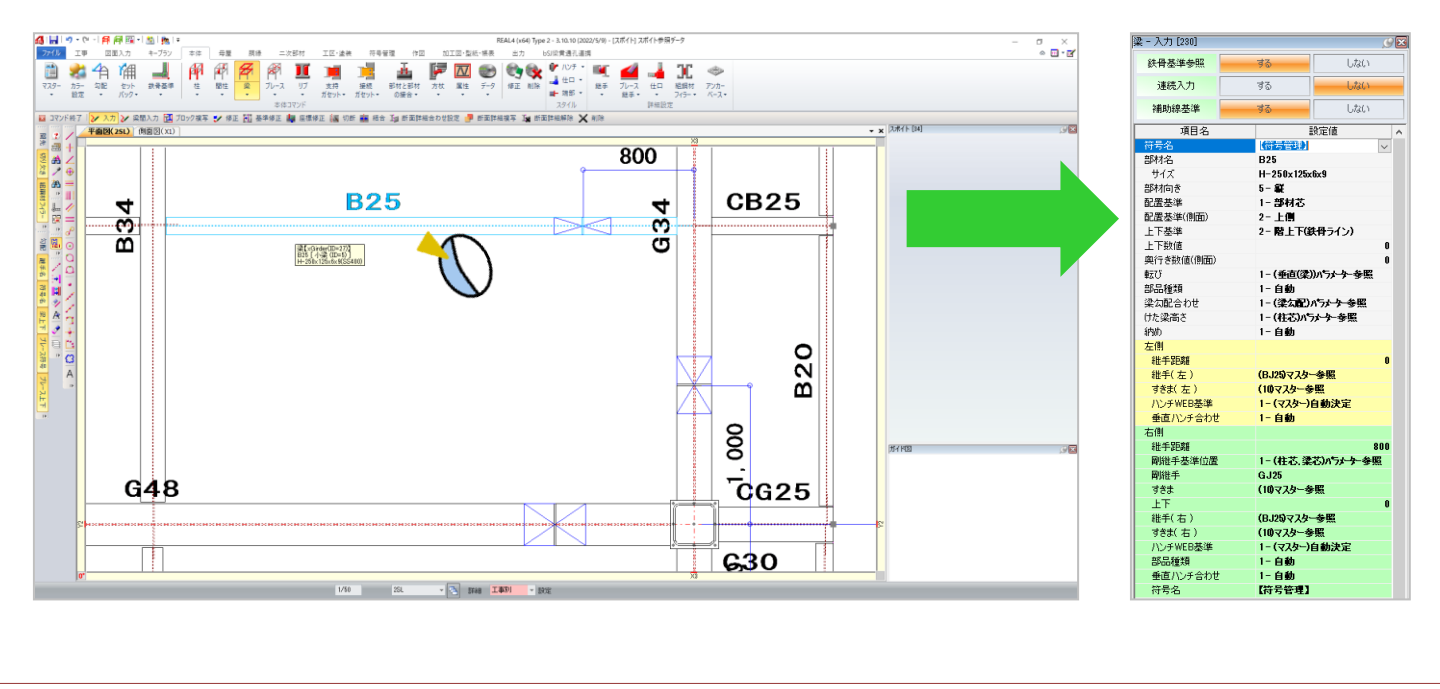

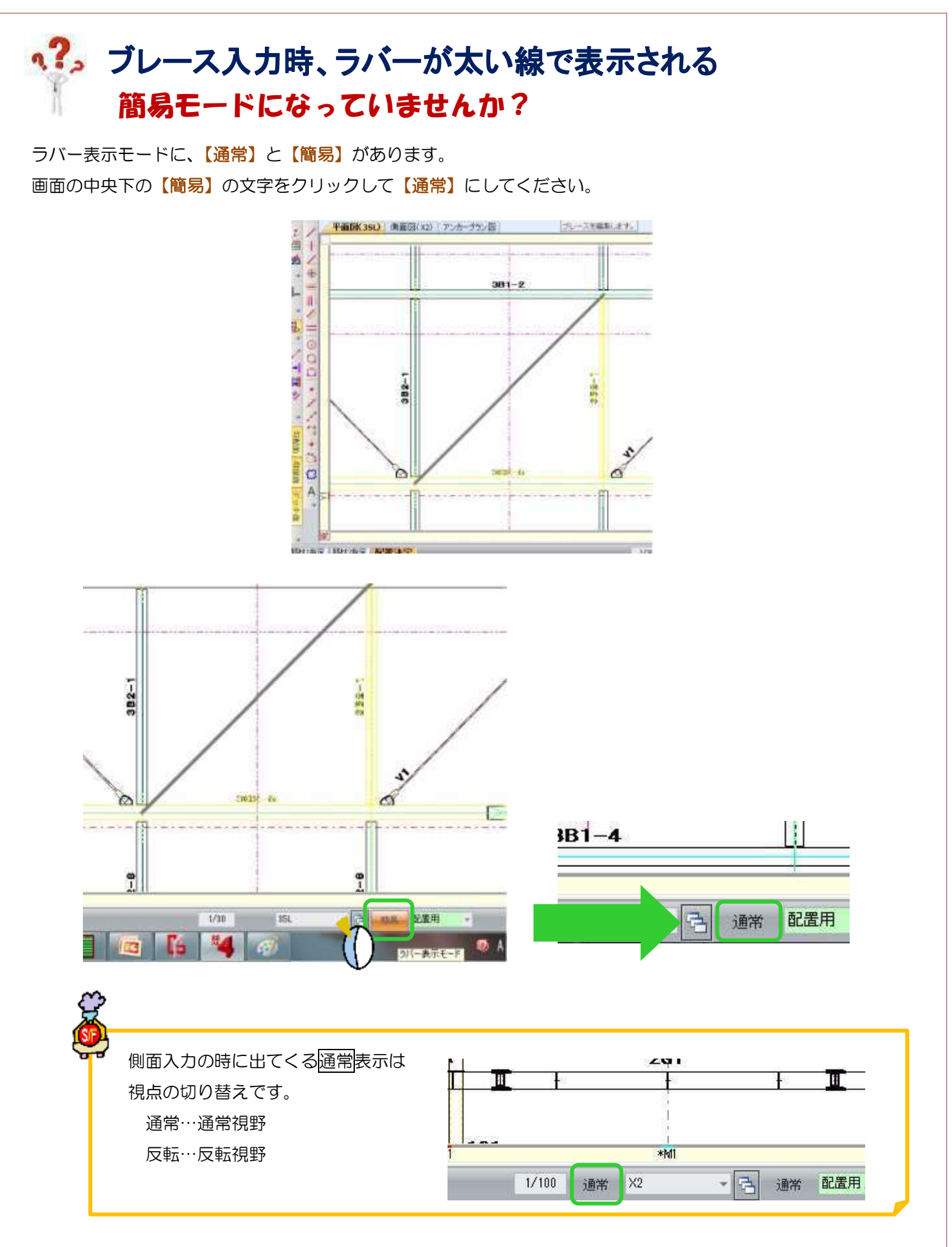

Ver1.5 2015/7

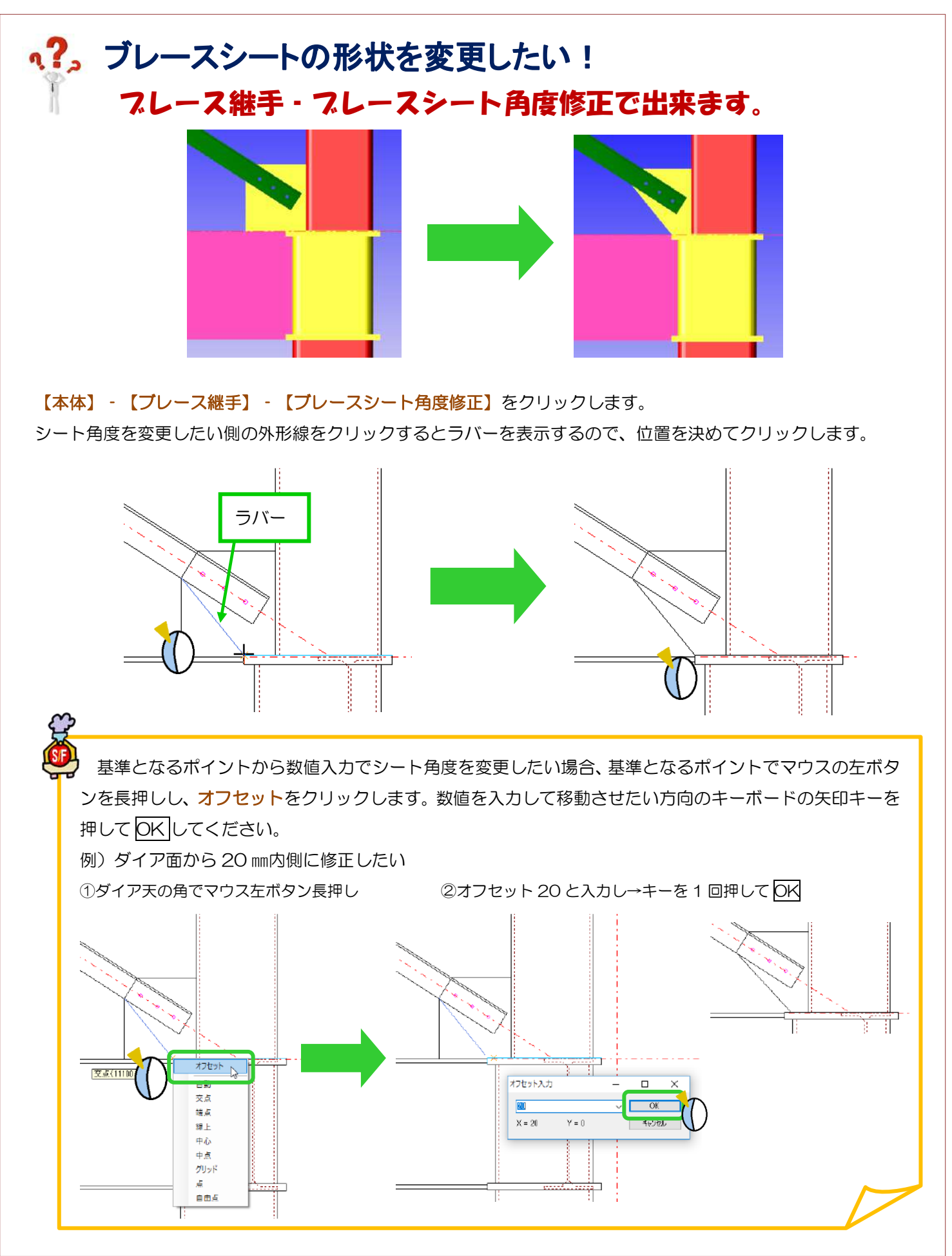

Ver2.2 2018/11

## q?。4枚のブレースシートを1枚にしたい! スレース継手 - 亀の甲一体化でできます。

【ブレース】-【亀の甲一体化(通し部材あり)】をクリックし、通し部材をクリックします。

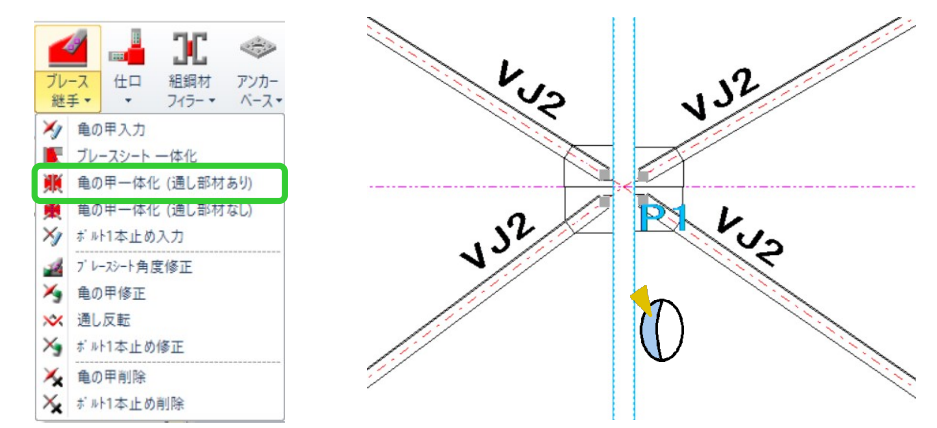

一体化したいブレースシート①~④をクリックし、四隅の☑ボタンをクリックします。 入カシートの【通し左側長さ】と【通し右側長さ】を『指定なし』に変更すると、 ブレースからのポイントをつないだシート形状になります。

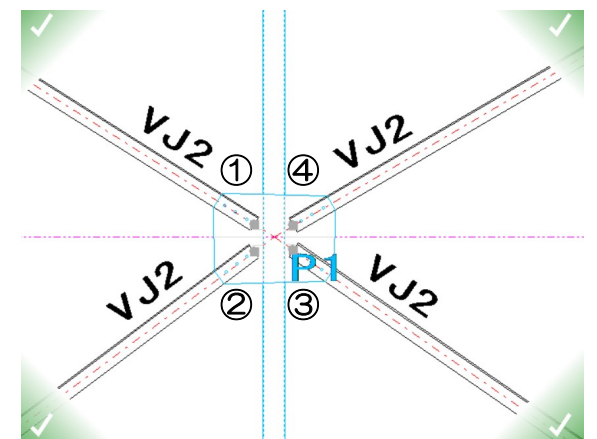

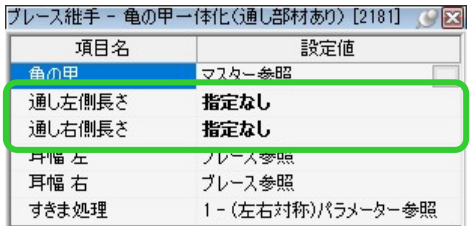

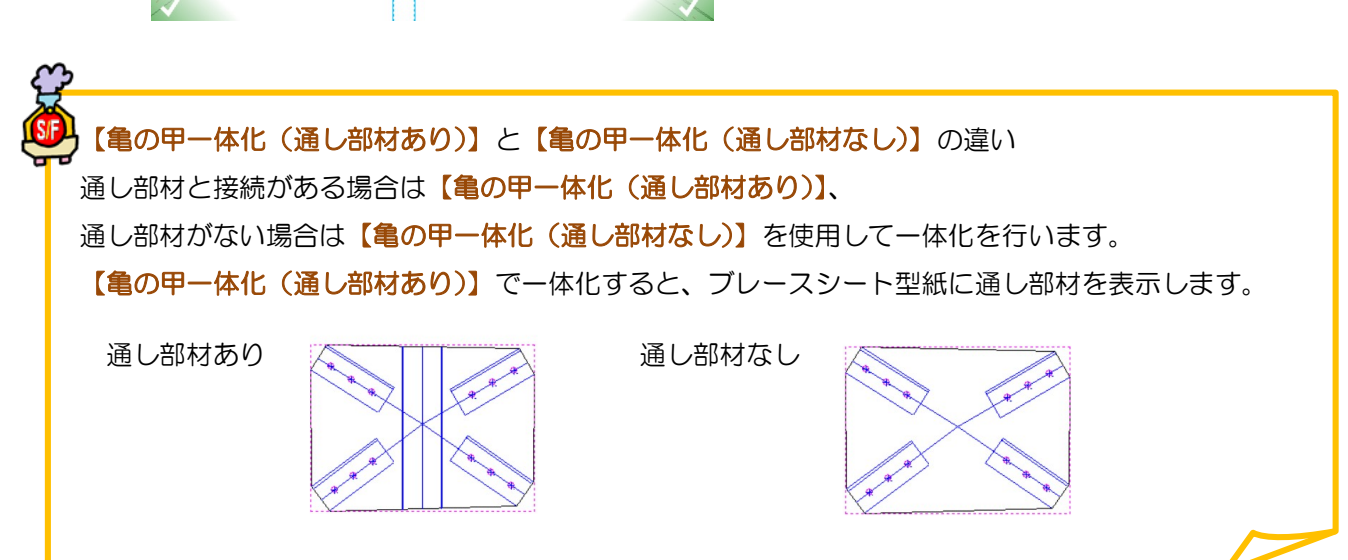

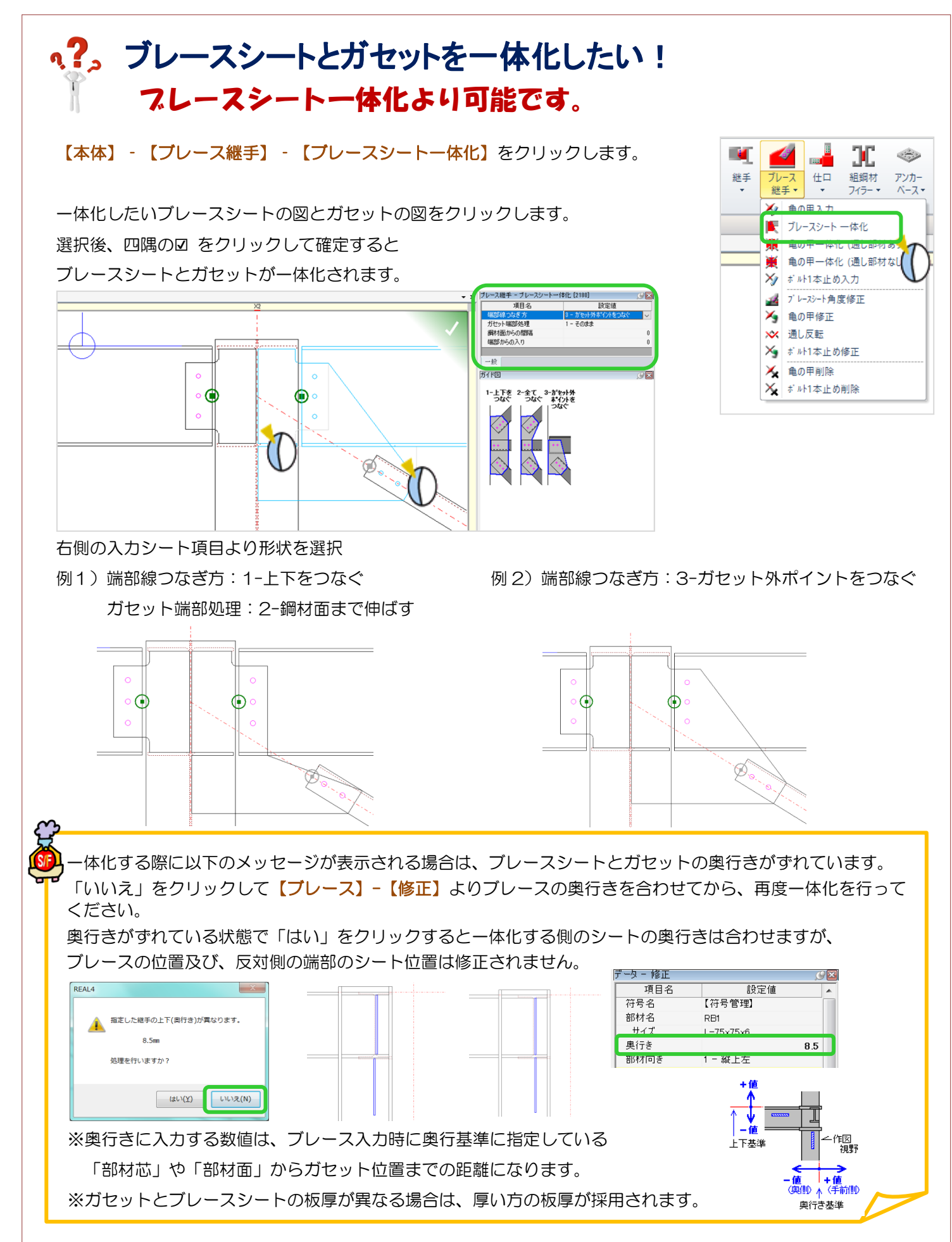

## q?>×ブレースをボルトで止めたい! 継手マスターにボルト1本止めを登録します。

【マスター入力】 - 【継手】をクリックします。

【部材種類】を【6-ブレース】に、【継手種類】を【7-ボルト1本止め】にして

ボルト種類・径などを設定し、登録します。

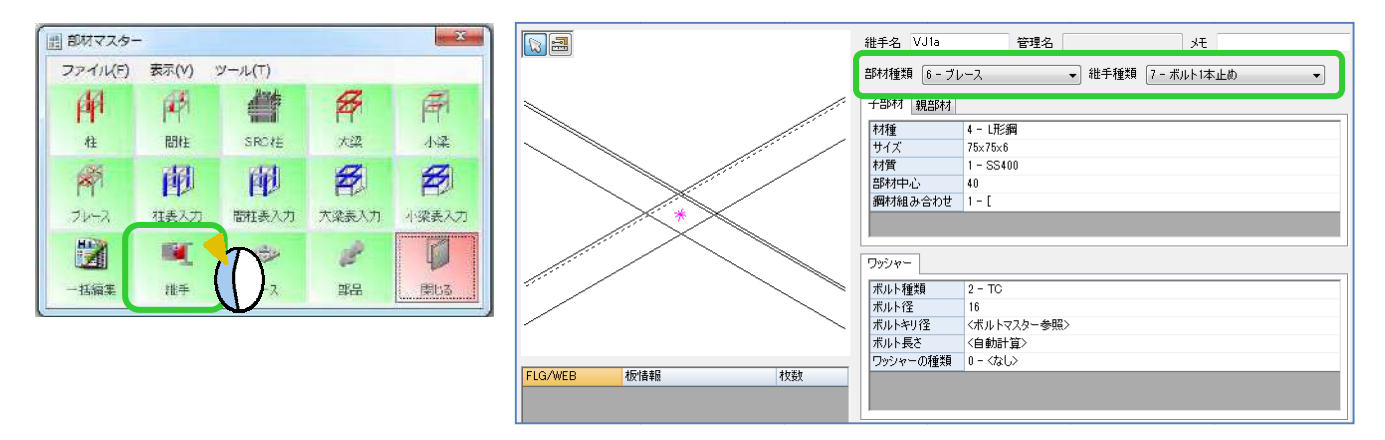

【ブレース継手】 - 【ボルト1本止め入力】をクリックします。

部材名に登録した継手を選択後、ボルト1本止めしたい×ブレースを指定し、四隅の決定ボタンをクリックします。

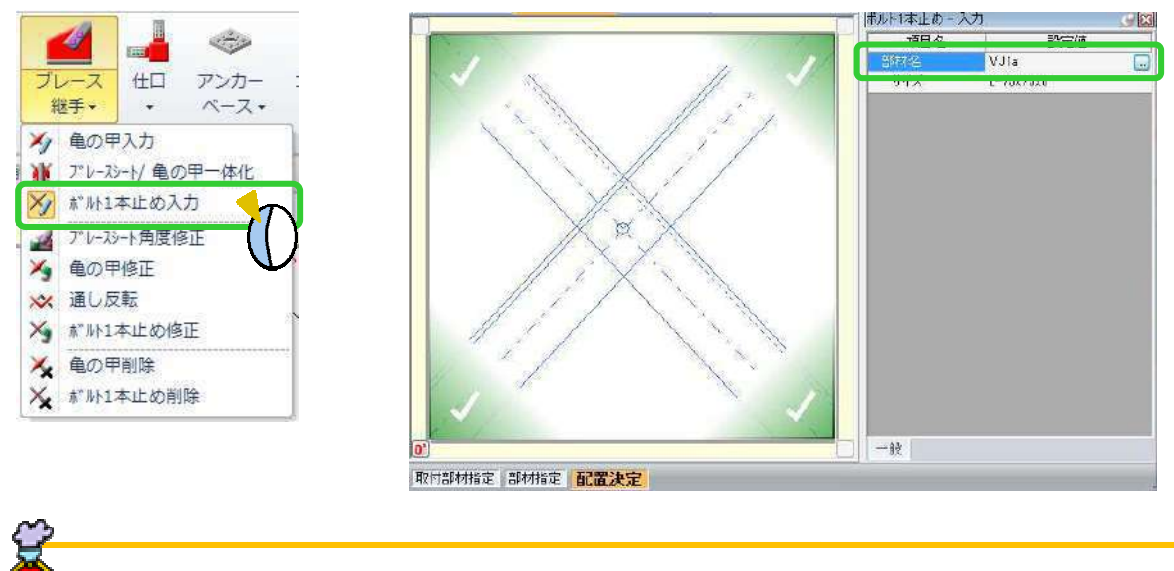

ブレースマスタの継手(亀の甲)に継手登録したボルト1本止めを指定しておくと ×ブレース配置時にボルト1本止めとなります。

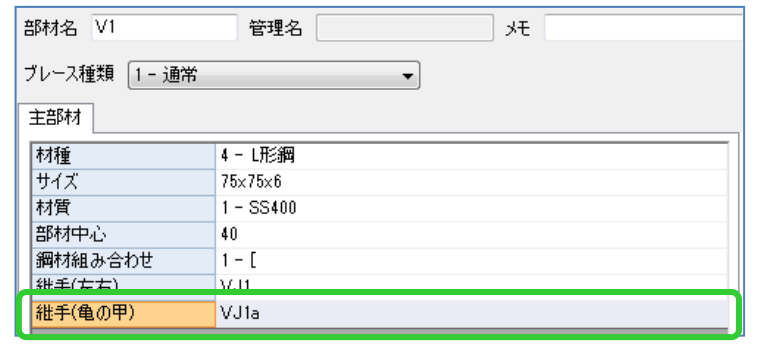

#### 剛ブレースのスプライスが出てこない! 7, ī 7レースマスターのフレース種類で 「2-左端-中央-右端」 または「3-端部一中央」を選択してください。

【 【マスター】 】‐【ブレース ブレース】をクリックします をクリックします。 ブレース種類で「2ー左端ー中央ー右端」または 「3―端部ー中央」を選択。 継手 継手(中)へ継手名 継手名を入力し します。 端部材 端部材のタブ タブに切替え、シートリブの シートリブの情報を入力して 部材 部材を登録してください してください。

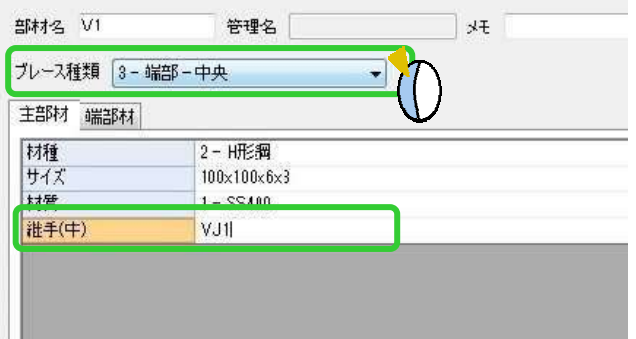

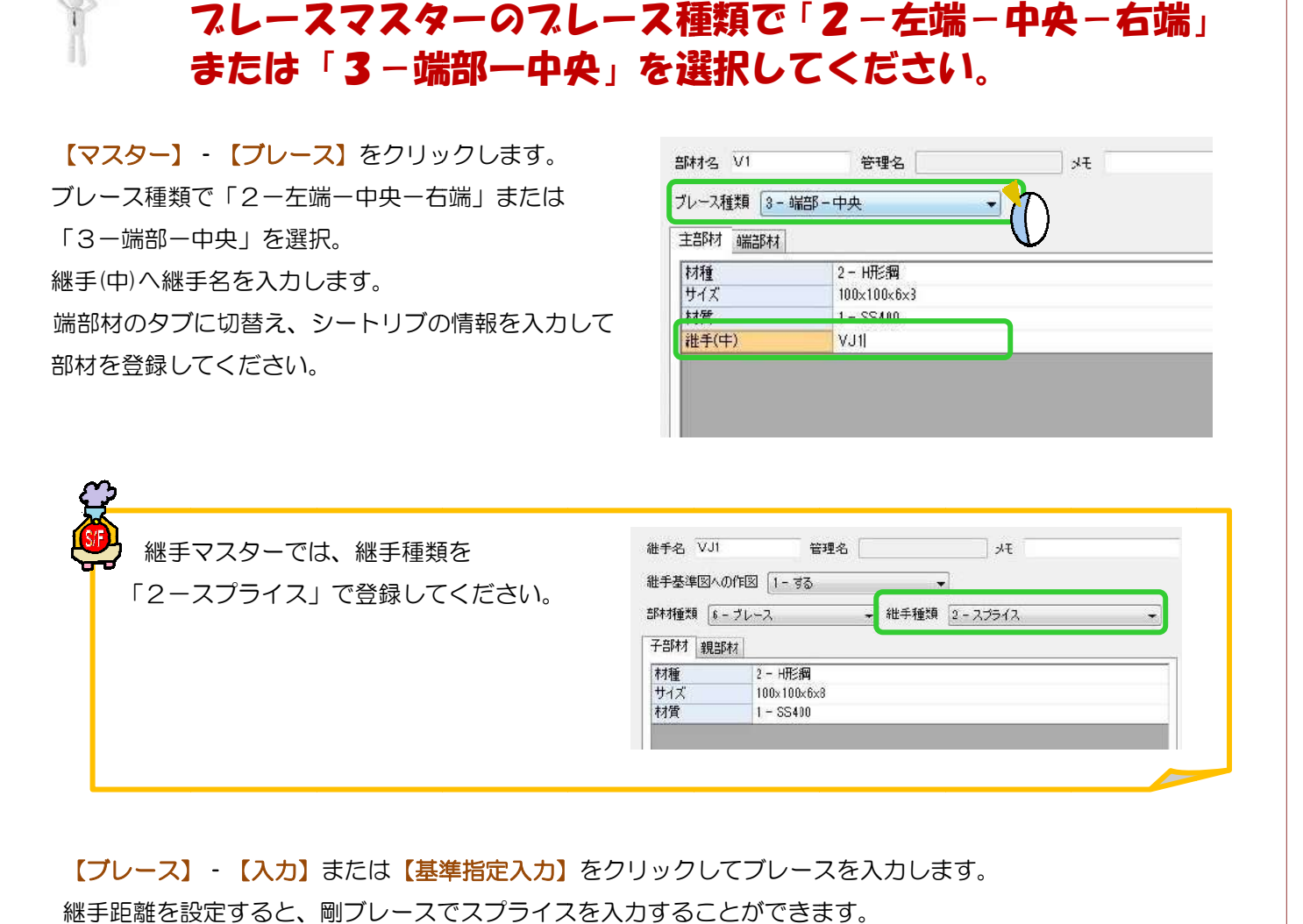

## 【ブレース】 - 【入力】または【基準指定入力】をクリックしてブレースを入力します。 継手距離 継手距離を設定 設定すると、 、剛ブレースでスプライスを ブレースでスプライスを入力することができます することができます。

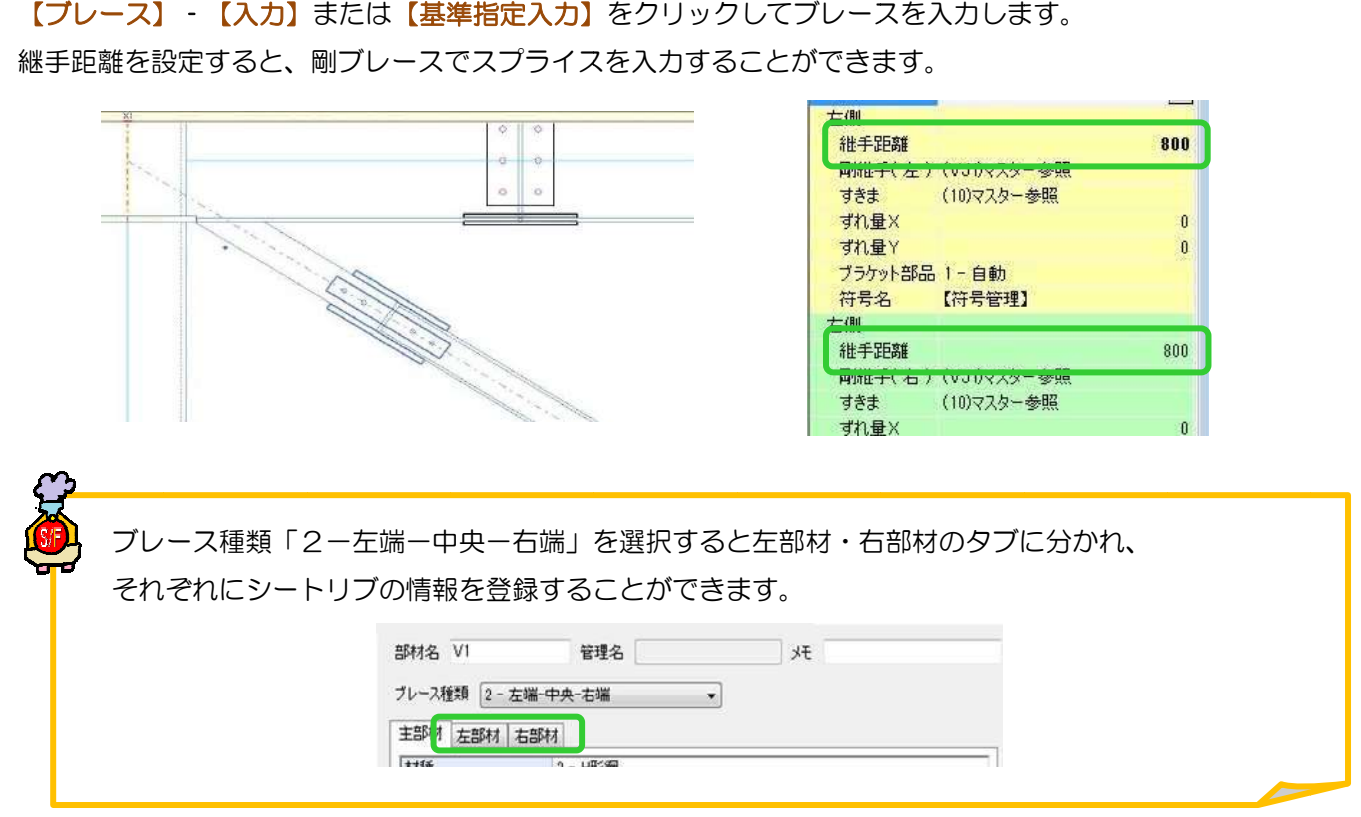